# **Xinet TechNote 218: Directory Services (Active Directory) Authentication with FullPress and WebNative – Windows Server 2003**

2007 Xinet, Inc. By: Keigo Kiyohara, Hitesh Chhatrala Last modified: 10/31/07

### **Note: these instructions were written for FP 15.03 / WNV 8.03. If you are running a older version, you may want to upgrade.**

# **Overview**

- 1) Bind your Windows Server 2003 R2 Standard Edition SP1 (W2k3r2) server to Active Directory.
- 2) Install FullPress and WebNative

# **1. Binding W2k3r2 Server to a Windows Server 2003 Active Directory**

These directions are a rough guideline on how to bind a W2k3r2 Server to Active Directory. Our test setup is a W2k3r2 server (with the latest patches applied as of 8/15/06) and Windows Server 2003 Standard Edition Service Pack 1.

We expect that patches released after  $8/15/06$  will work correctly, but there is always the possibility that problems will arise in future updates. We will add known problems to this technote in the "Potential Problems' section at the end of this document. Be sure to read that section before starting to install.

Preparation notes:

- Make sure DNS is configured properly on the Windows Server 2003 machine that will run FP / WNV. The first DNS server entry should be the IP address of your AD server.
- Make sure the date / time on your Windows Server 2003 machine is synced to the AD server. In order to do this, you want to set your AD server as your ntp server.

Once the preparation steps are complete, you are ready to bind your server to Active Directory.

Binding to Active Directory

On the desktop, locate the 'My Computer' icon. Right click on the icon, and select 'Properties'. In the window that opens, click on the 'Computer Name' tab. You should see a screen similar to the one below. If you like, enter information in the 'Computer description' field. When you are finished, click the 'Change' button.

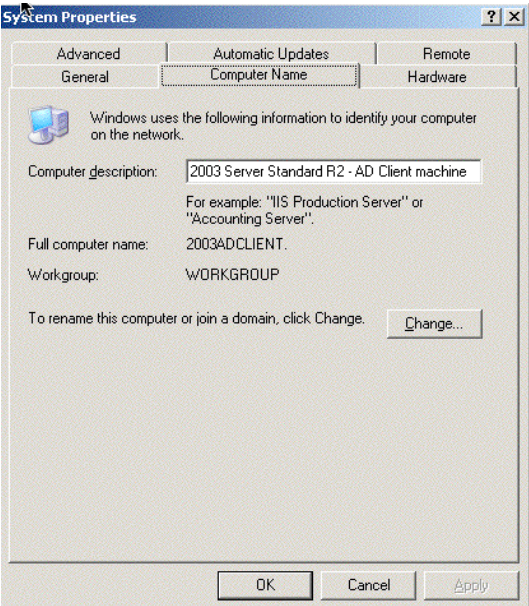

In the window that appears, select the radio button for 'Domain'. In the text field next to it, enter the name of your domain. When you are finished, click 'OK'.

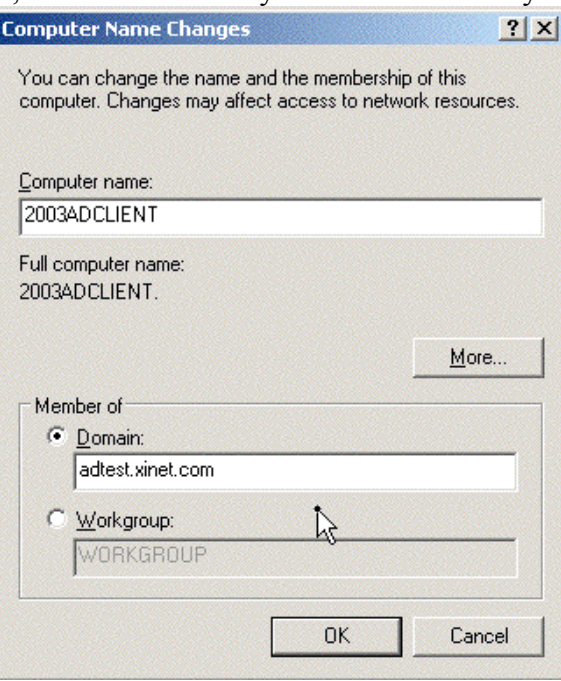

In the window that opens, enter the User name and password for an account that has rights to bind the server to the domain. When you are finished, click 'OK'.

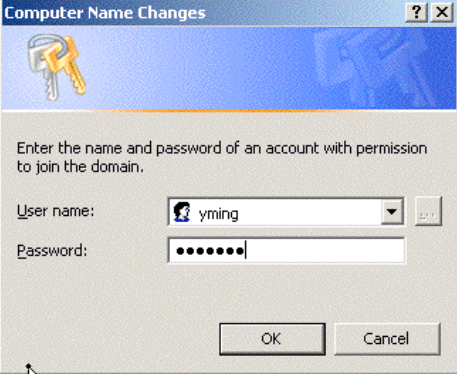

If you are successful, you should see the following screen. Click 'OK'.

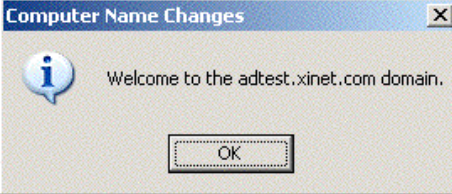

# A notification window will appear. Click 'OK'.

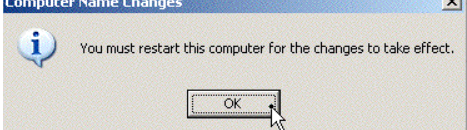

You will be returned to the 'Computer Name' tab in the 'System Properties' window.

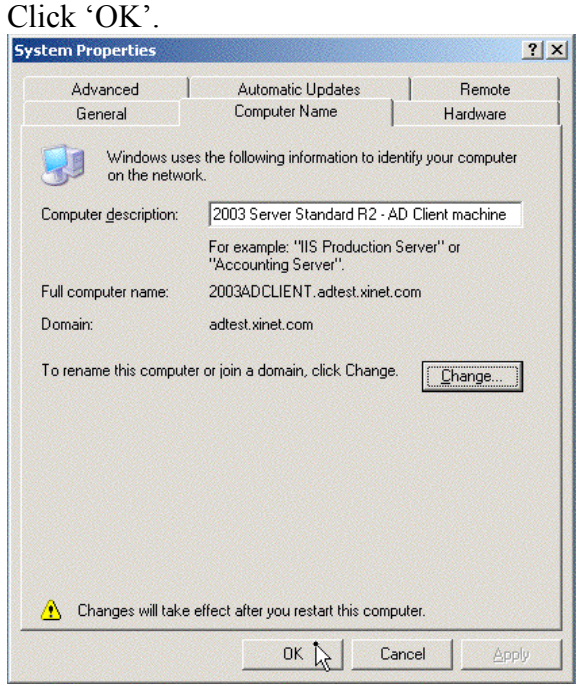

Reboot the machine. Once you have done this, your server is bound to Active Directory.

To test this, at the login window enter a username and password for a domain account. Select the domain name from the 'Log on to:" pulldown menu and click 'OK'.

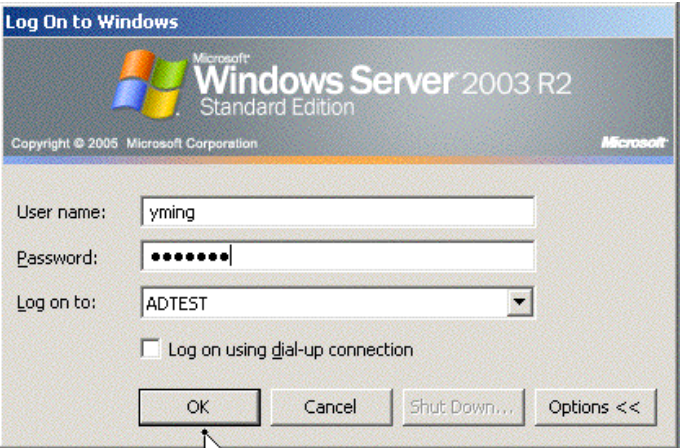

### **2. Configuring FullPress and WebNative**

Part I: FullPress

Install and license FullPress. Without any additional configuration, you should be able to mount volumes using AD accounts.

Part II: WebNative

Only do this after installing and configuring FullPress.

1. Download and install Apache 2.0.x (version 2.2.x. did not work in our test).

If Apache is already installed, verify you are running Apache 2.0.x. To confirm this, view the properties of this file:

C:\Program Files\Apache Group\Apache2\bin\apache.exe.

Click on the Version tab. You should see something similar to the screen shown below (we happen to be running v2.0.59.200):

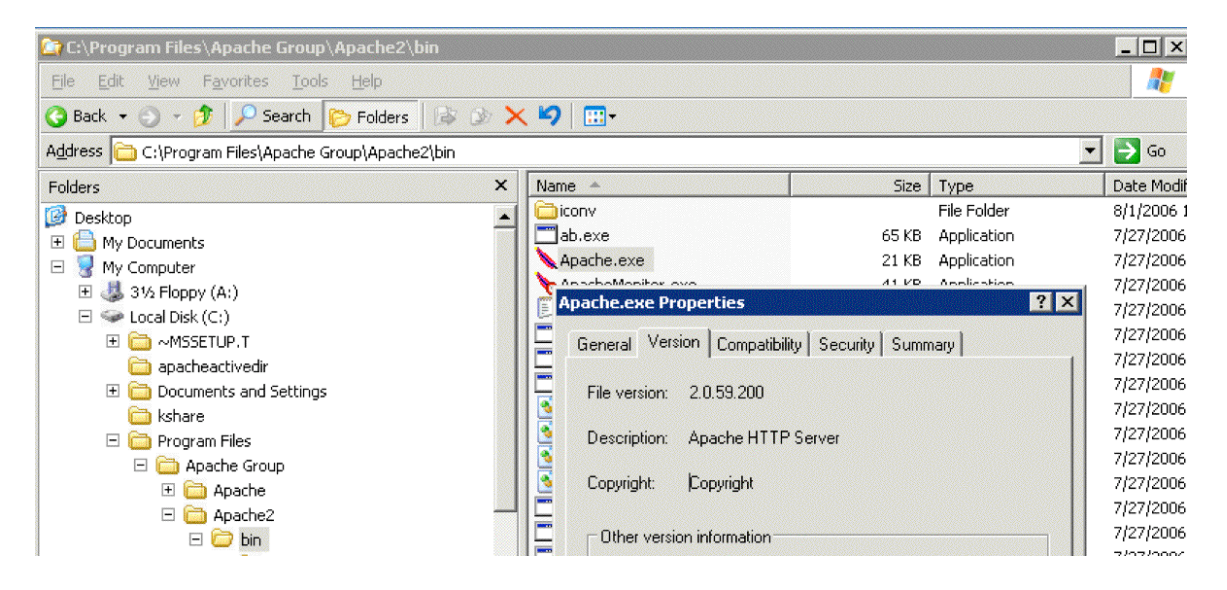

2. Run the WebNative installer and make sure it is licensed.

3. Once the install is complete, create a WebNative Admin account called "nativeadmin" in Active Directory.

4. Download Xinet's Apache module, called 'mod\_auth\_xinet2.so'. Select the one for the Windows platform. Modules for all platforms are available on the TechNote 218 web page.

Copy 'mod\_auth\_xinet2.so' to the 'modules' folder for Apache. By default the modules folder is located at C:\Program Files\Apache Group\Apache2\modules.

Confirm that permissions for 'mod\_auth\_xinet2.so' are similar to other modules in that folder. If not, adjust the permissions.

5. Make a backup of C:\Program Files\Apache Group\Apache2\conf\httpd.conf.

6. Edit the C:\Program Files\Apache Group\Apache2\conf\httpd.conf file to load the Xinet Apache module. Please note that the entries in our examples may differ from your httpd.conf file, but the principles are the same.

Comment out any authentication related modules in httpd.conf. For example:

#LoadModule auth\_module modules/mod\_auth.so #LoadModule auth\_anon\_module modules/mod\_auth\_anon.so #LoadModule auth\_dbm\_module modules/mod\_auth\_dbm.so #LoadModule auth\_digest\_module modules/mod\_auth\_digest.so #LoadModule ldap\_module modules/util\_ldap.so #LoadModule auth\_ldap\_module modules/mod\_auth\_ldap.so

Then, continue to the end of the LoadModule section. Add this line, so it is loaded last:

LoadModule auth\_xinet\_module modules/mod\_auth\_xinet2.so

7. Next, you will make changes to Xinet-related entries further down in the configuration file.

Search for this line:

AuthUserFile C:\PROGRA~1\Xinet\WEBNAT~1\Admin\apache.userfile

Change it to this:

XinetAuthUserFile C:\PROGRA~1\Xinet\WEBNAT~1\Admin\apache.userfile

The line appears three times in total. Change all three instances of it. Save and close the file.

8. Restart Apache. To do this, from the desktop, right click on 'My Computer' and select 'Manage'. In the window that opens, select 'Services' from the left hand pane. In the right pane, locate 'Apache2', right click on it and select 'Restart'. Close this window.

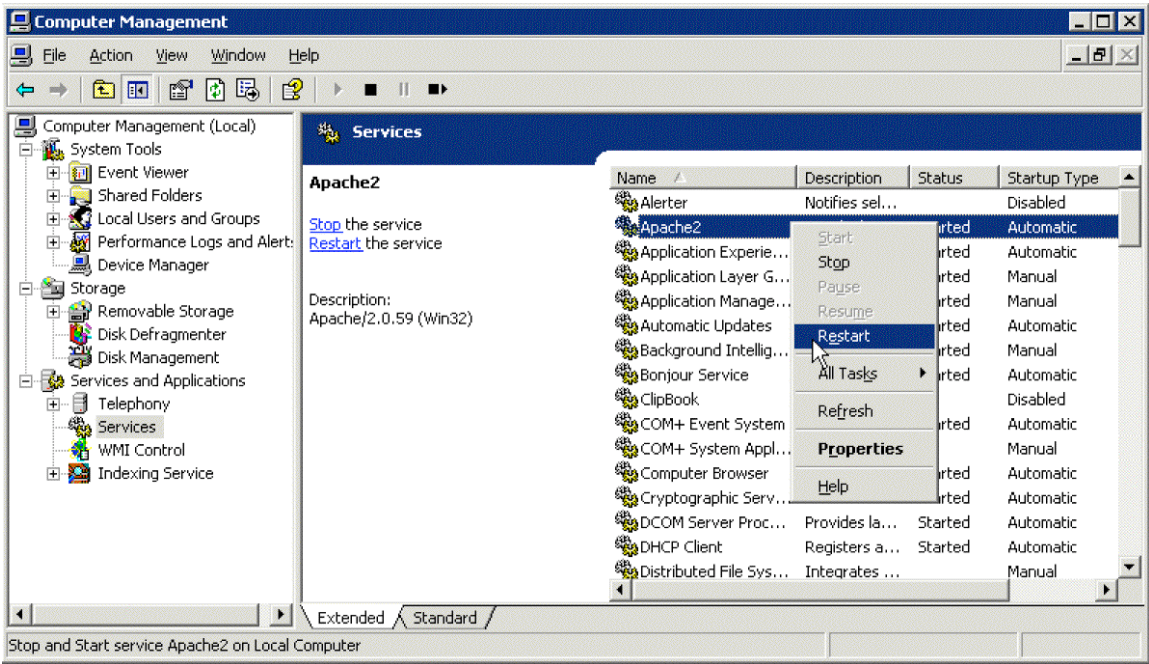

#### 9. Create a system.userlist file

In order for WebNative to pull the user information from Active Directory, you will need to create a blank file named system.userlist in C:\Program Files\Xinet\WebNative\Bin\

Note, once you do this, any local accounts on the W2k3r2 WebNative server will no longer appear in WebNative Administration. Only accounts from Active Directory will appear. Also, the "New Users" and "Delete Users" tabs will no longer be accessible under the "Users" tab. This is because all administration of users should be done on Active Directory.

#### **At this point you should see all your AD users when you login to Nativeadmin.**

Note: In the past, creating a file called system.grouplist was an option to help speed up the time it took to display users. However, that functionality has been incorporated into system.userlist. If you are upgrading from past versions to 8.03, we recommend you to log in WebNative as nativeadmin and visit the 'Groups' tab; any editing, such as a simple save, will prompt the system to incorporate groups information into system.userlist file.

As of 15.03, in some cases FullPress will also consult system.userlist file to filter out groups that are not in it. If you don't want this behavior, you can modify the xinet services file and add this option '-groupfile no' as the first option to ksd.